**Step 1.** Open Chrome. Type **[gmail.com](http://gmail.com)** in the address bar. Press the Enter key on your keyboard.

**Step 2.** Click on the button that says

"**Create Account**."

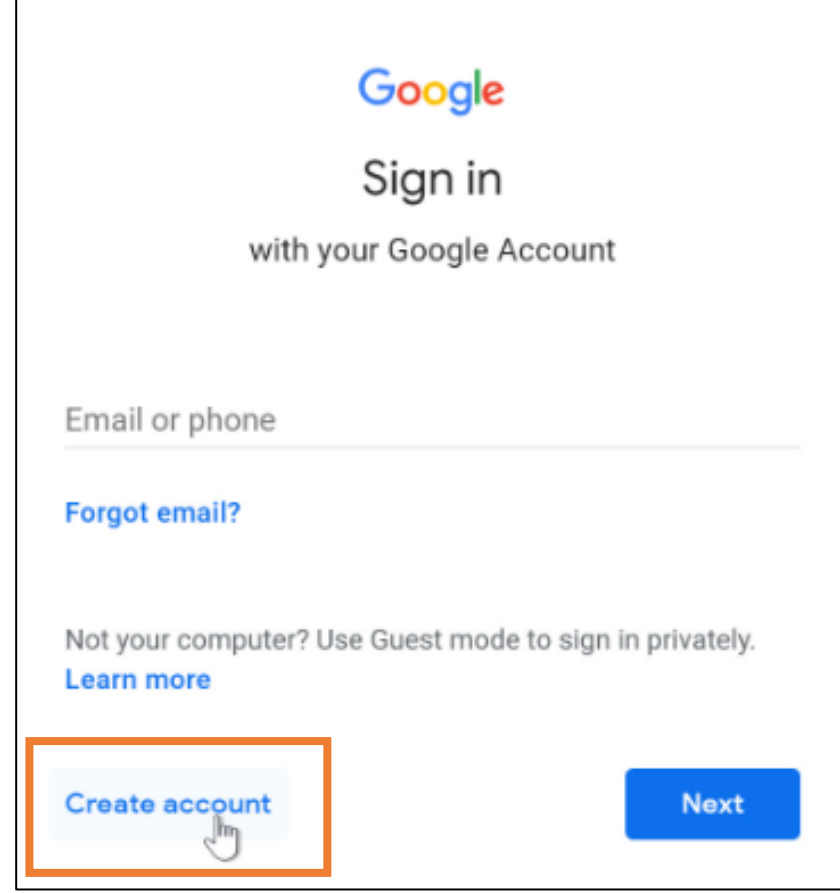

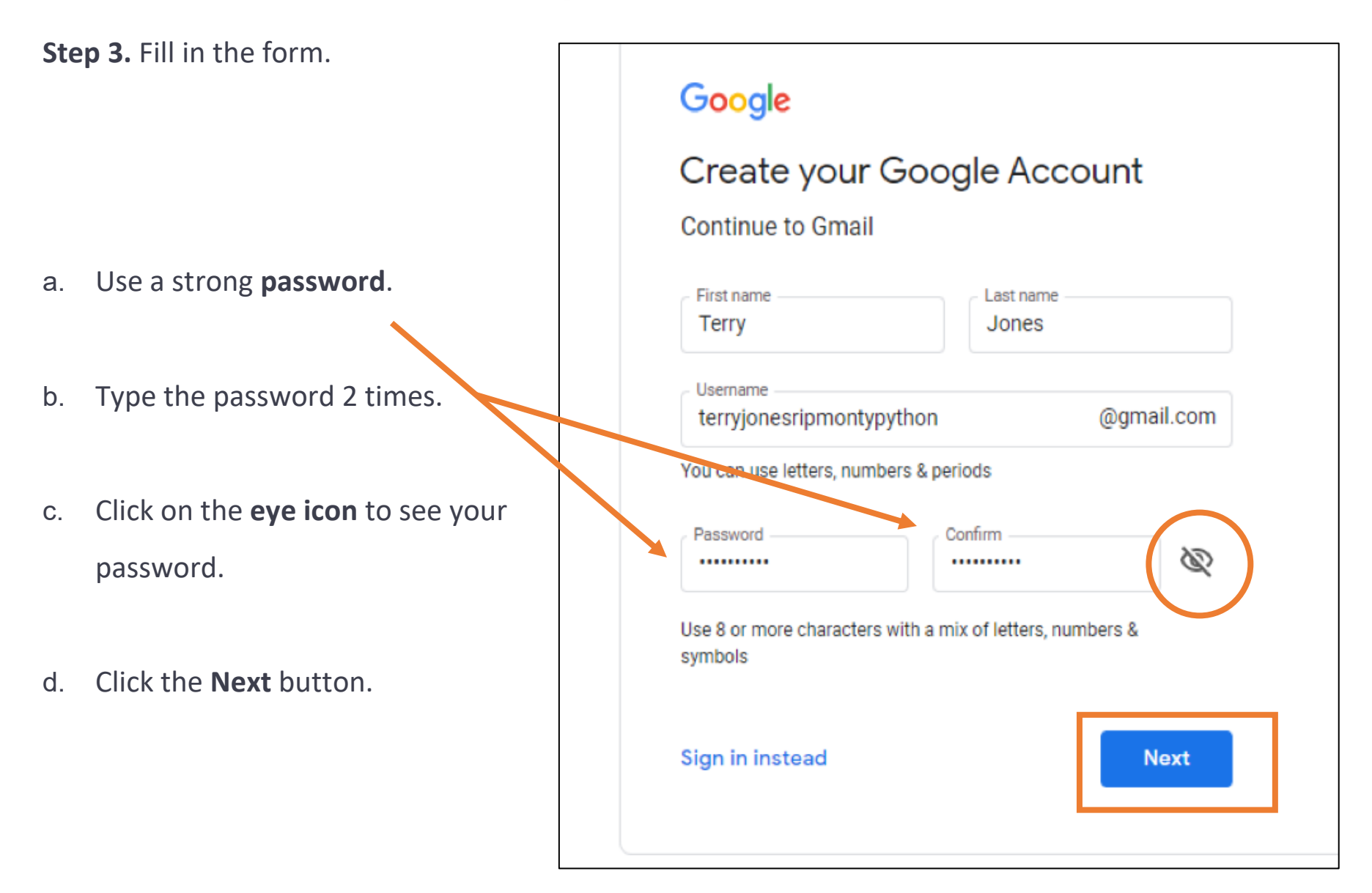

**Step 4.** Enter your **phone number** to verify.

your account. Click on the **Next** button.

### Google

#### Verify your phone number

For your security, Google wants to make sure it's really you. Google will send a text message with a 6-digit verification code. Standard rates apply

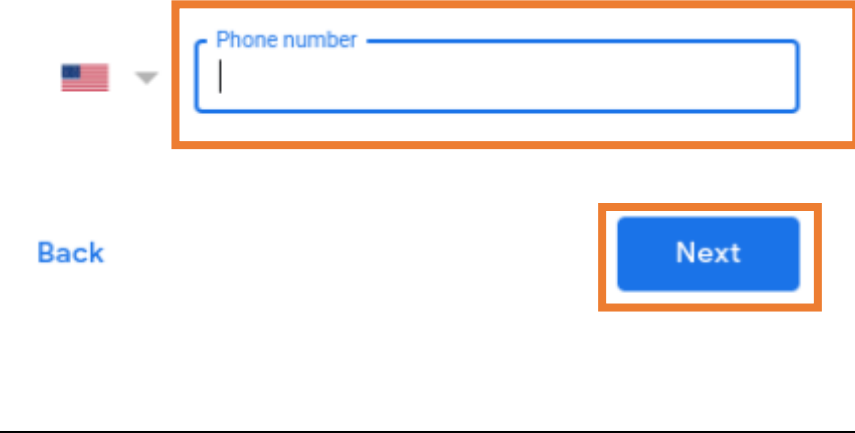

**Step 5.** Get your text message from Google. Type your **6-digit code** into the box. Click on the **Verify** button.

#### Google

#### Verify your phone number

For your security, Google wants to make sure it's really you. Google will send a text message with a 6-digit verification code. Standard rates apply

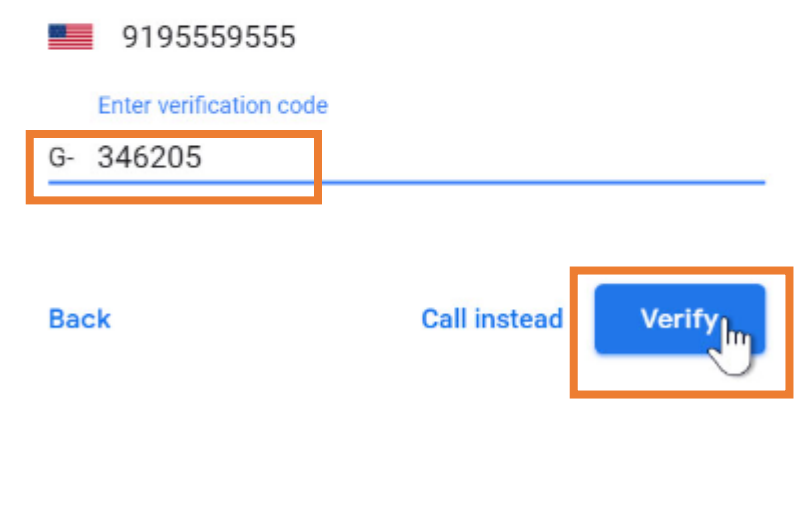

**Step 5.** Fill in your **Date of Birth** and

your **Gender**. Click the **Next** button.

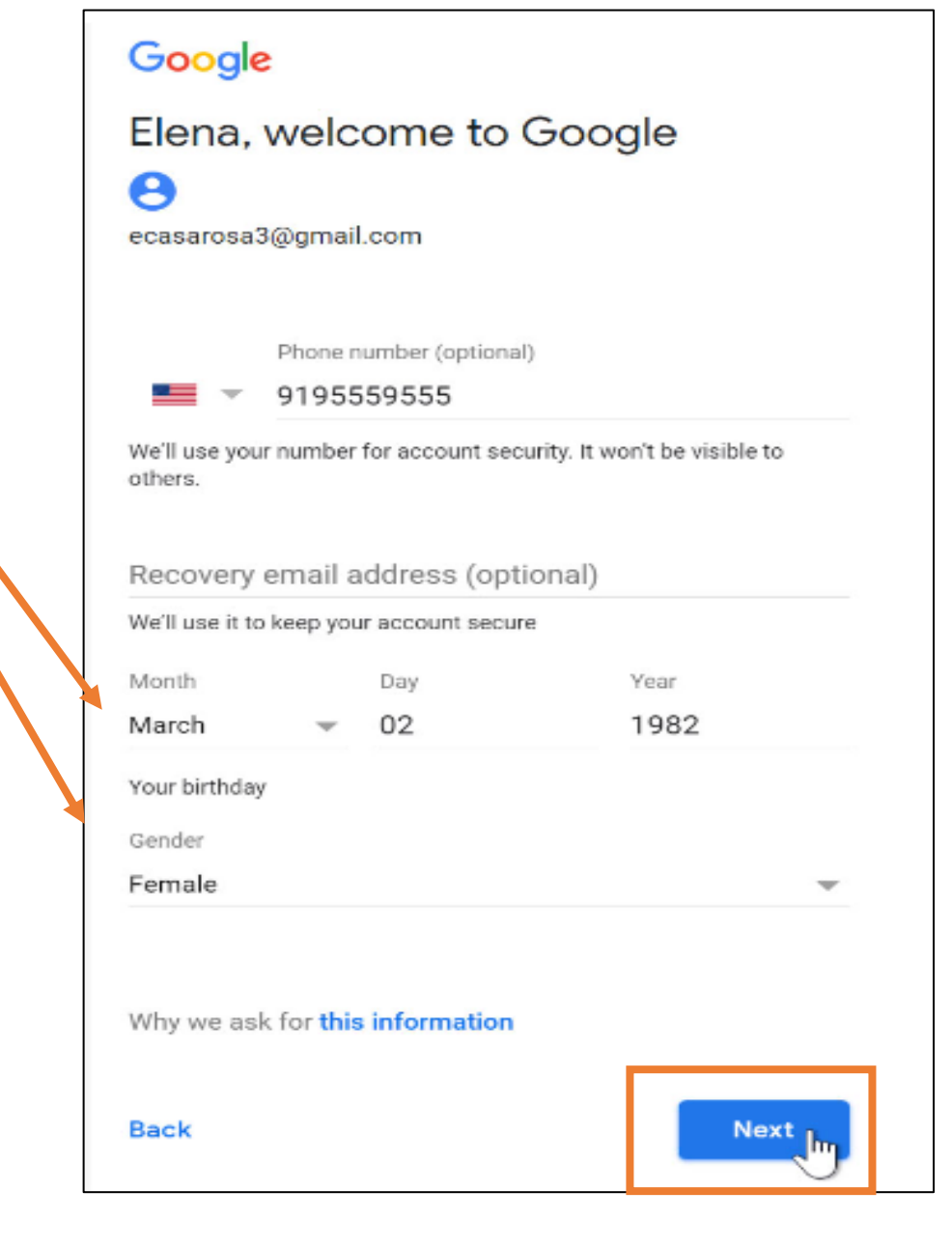

**Step 6.** Agree to Google's information. Click the  **I Agree** button.

#### Google

#### **Privacy and Terms**

We also combine this data among our services and across your devices for these purposes. For example, depending on your account settings, we show you ads based on information about your interests, which we can derive from your use of Search and YouTube, and we use data from trillions of search queries to build spell-correction models that we use across all of our services.

#### You're in control

Depending on your account settings, some of this data may be associated with your Google Account and we treat this data as personal information. You can control how we collect and use this data now by clicking "More Options" below. You can always adjust your controls later or withdraw your consent for the future by visiting My Account (myaccount.google.com).

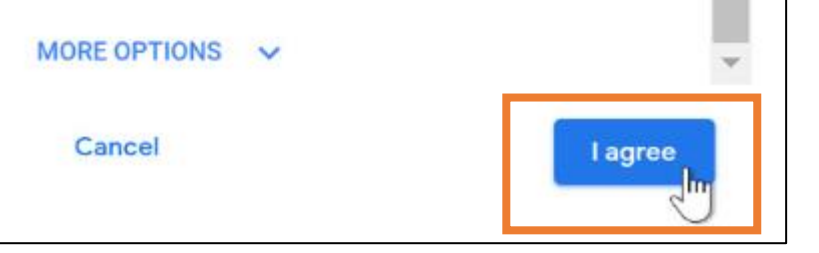

You created your account! Your username is [Your\\_username@gmail.com](mailto:Your_username@gmail.com) You are signed in.

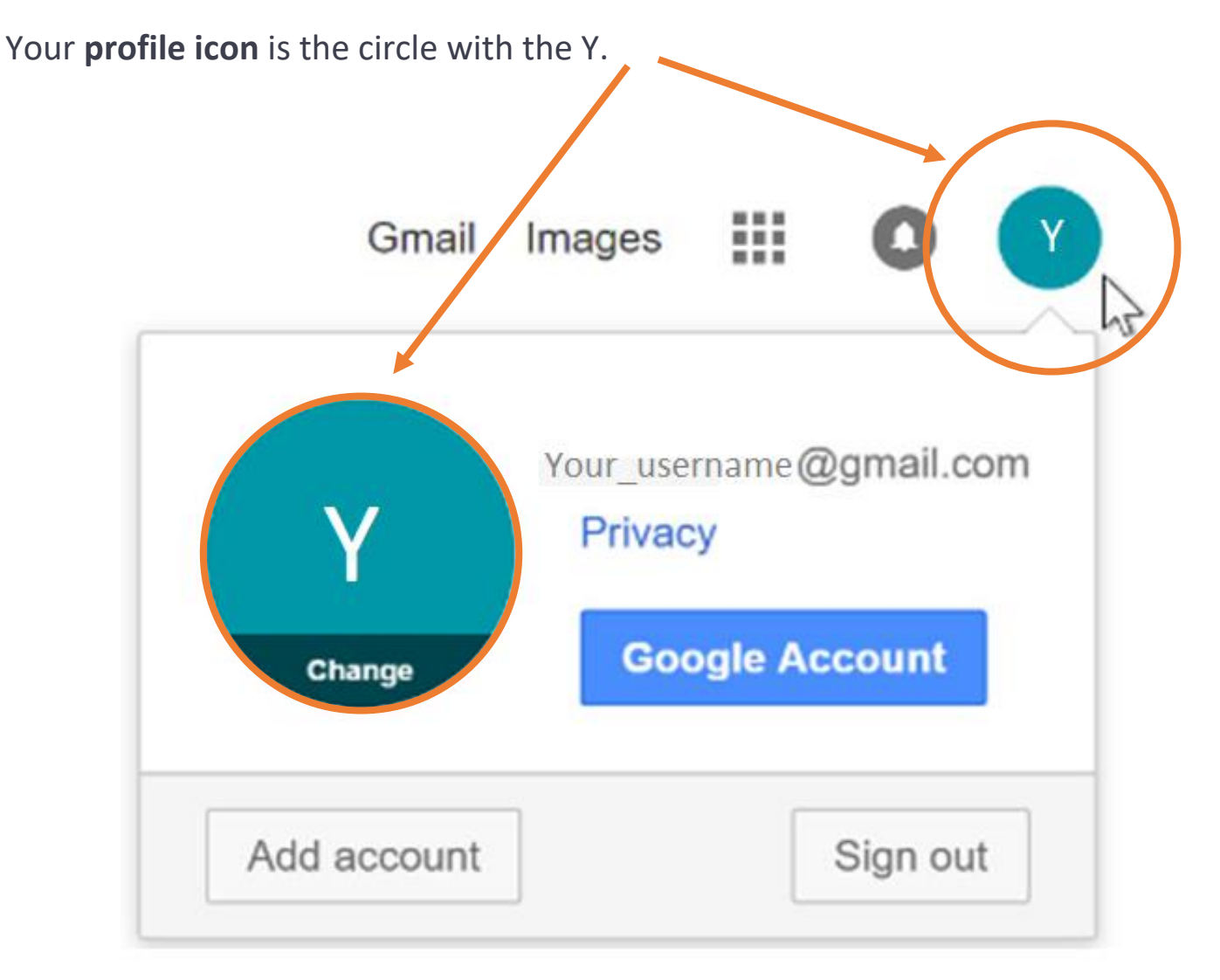